# **Table of Contents**

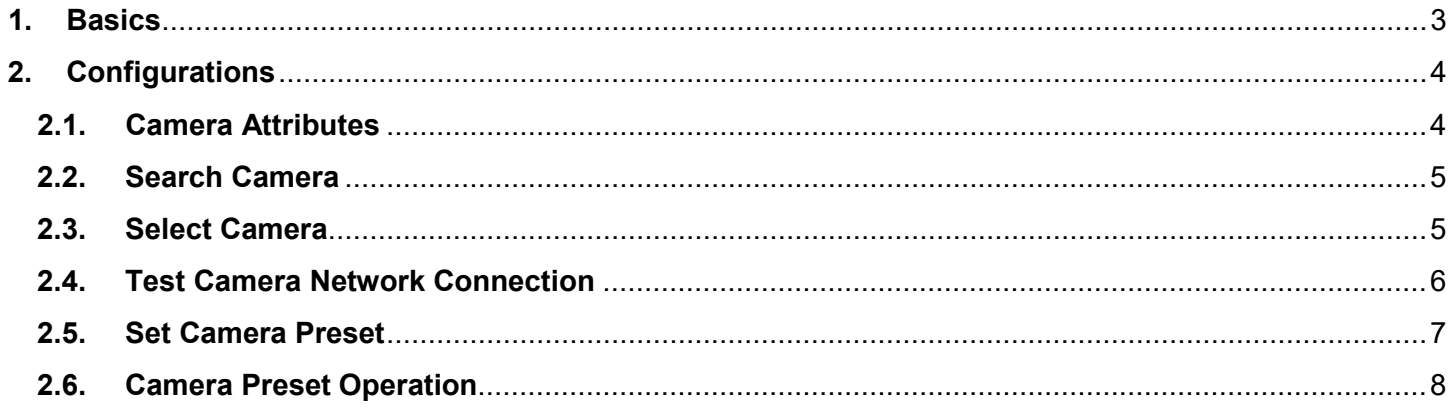

As highlighted in the red circle below, the green and red LED indicators show the status on whether the devices are connected or not.

Red means that the camera is not connected or added. If you are experiencing this, please follow these steps to add a camera.

# <span id="page-3-0"></span>2. Configurations

#### <span id="page-3-1"></span>2.1. Camera Attributes

To add a camera to the list of cameras, simply click on the camera icon in the tree on the left side of the screen, then right-click and select the "increase" option in the pop-up menu. If you are in the same network, then you can automatically add a camera configuration or, the user can select the "increase from File" option, and select the camera profile to add to the list.

#### <span id="page-4-0"></span>**2.2. Search Camera**

Click [Search Camera], the search camera interface appears. Enter an IP address range, and then click [Scan].

Please note that if a camera has been used in the configuration, it is not possible to import another one with the same IP address.

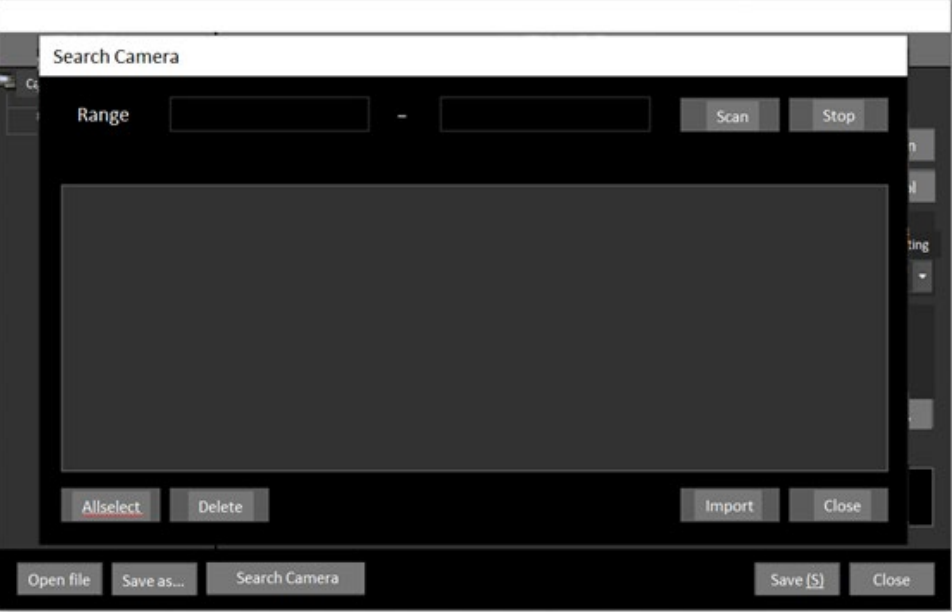

#### <span id="page-4-1"></span>**2.3. Select Camera**

When scan is complete, the software will locate all IP devices within the selected range. Select the IP address of the camera and click "Import" to add the selected camera into the TS conference software.

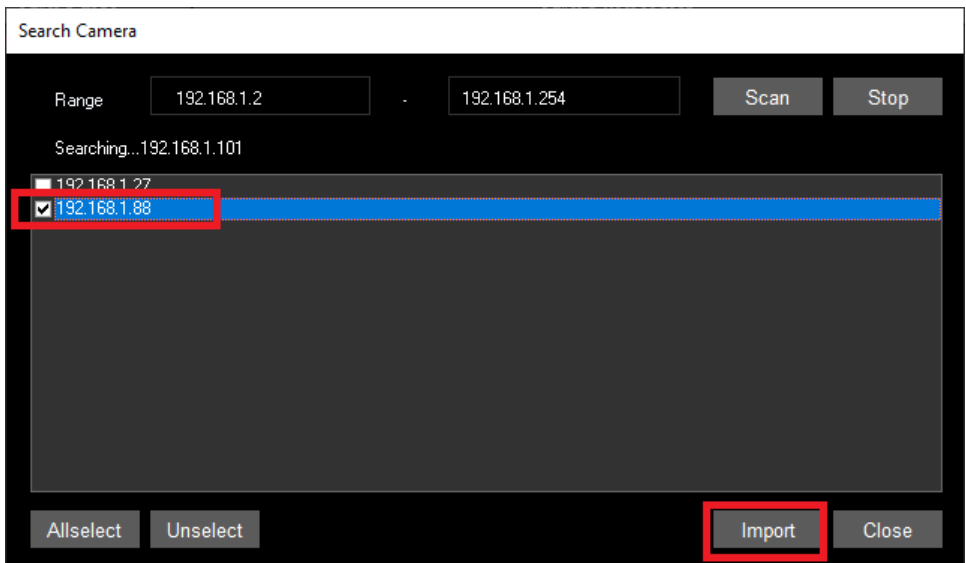

Once imported, the camera is added to the tree in the Camera List on the left side, and the total number of cameras will increase by one.

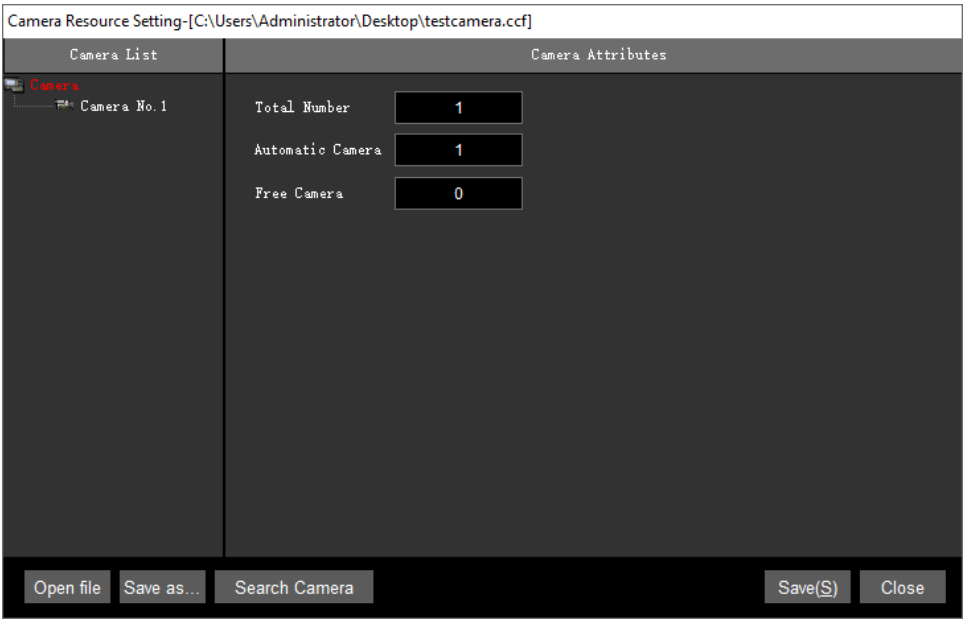

## <span id="page-5-0"></span>**2.4. Test Camera Network Connection**

The valid address number of the camera ranges from 1 to 999, and the user sets it according to the address of the live camera.

To test communication: Input the IP address of PTZOptics camera, the ONVIF username and password, and finally click on [Test Connection] to test link to the PTZOptics camera, as indicated in the example below:

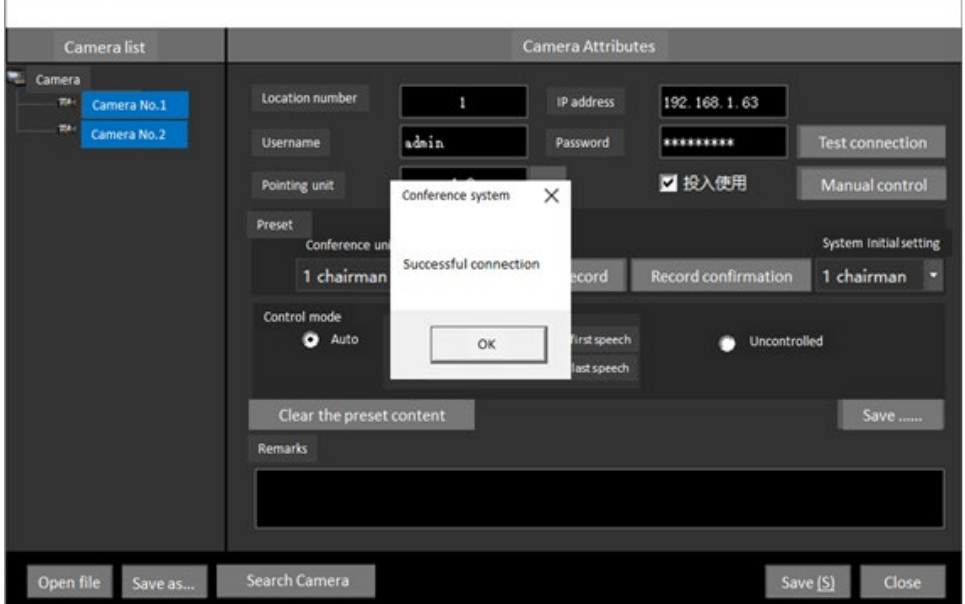

#### <span id="page-6-0"></span>**2.5. Set Camera Preset**

Select the conference units you want to camera to point to by clicking the [three dots] on the right side of the "Pointing Unit" option. In this example, we selected both the Chairman unit (ID #1) and the delegate unit (ID #2).

Next step is configuring the preset position for each conference unit.

First, select a conference unit to be considered as default where the camera will point to in default situations, from the drop-down list. The selected conference unit will become the default position of the camera when the camera is idle.

Second, select the first conference unit from the drop-down menu as showed below (Chairman Unit in this example), click [Manual Control] to adjust the camera to the corresponding position, and then click the [Record] button. The position will be saved in the camera's memory. Repeat the same for all conference units.

Please note that it is recommended to connect the camera to a monitor via an HDMI cable, to preview the live feed and adjust the camera position properly (Pan, Tilt and Zoom).

The user can choose the tracking mode of the camera or give up tracking as needed:

- Select [Track the first speech] to follow the first speaker until the end of the speech.
- Select [Track the last speech] to follow the last speaker.
- Select [Uncontrolled] to stop tracking.

Finally, to save the configuration, click  $[Save(S)]$ . To close the window, click  $[Close]$ .

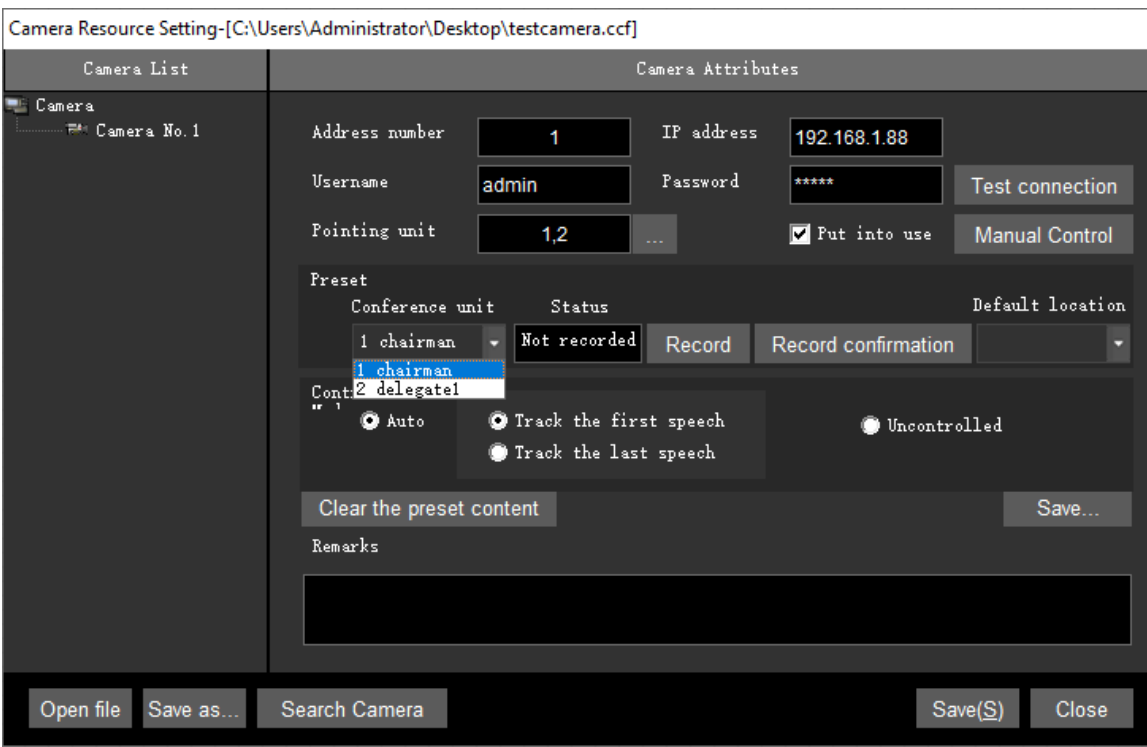

## <span id="page-7-0"></span>**2.6. Camera Preset Operation**

When the "Camera Setting" window is closed, click [Start Conference] to start the conference.

As shown below, the default position of the camera is on the Chairman unit (1). Once the Push-To-Talk button on the delegate unit is pressed, the camera icon will jump to the delegate unit (2) and will turn green to show the delegate unit is speaking. After the button is released, the camera icon will return to the default position (Chairman Unit (1) in this example).

At the end of the conference, click [End Conference] to end the conference session.

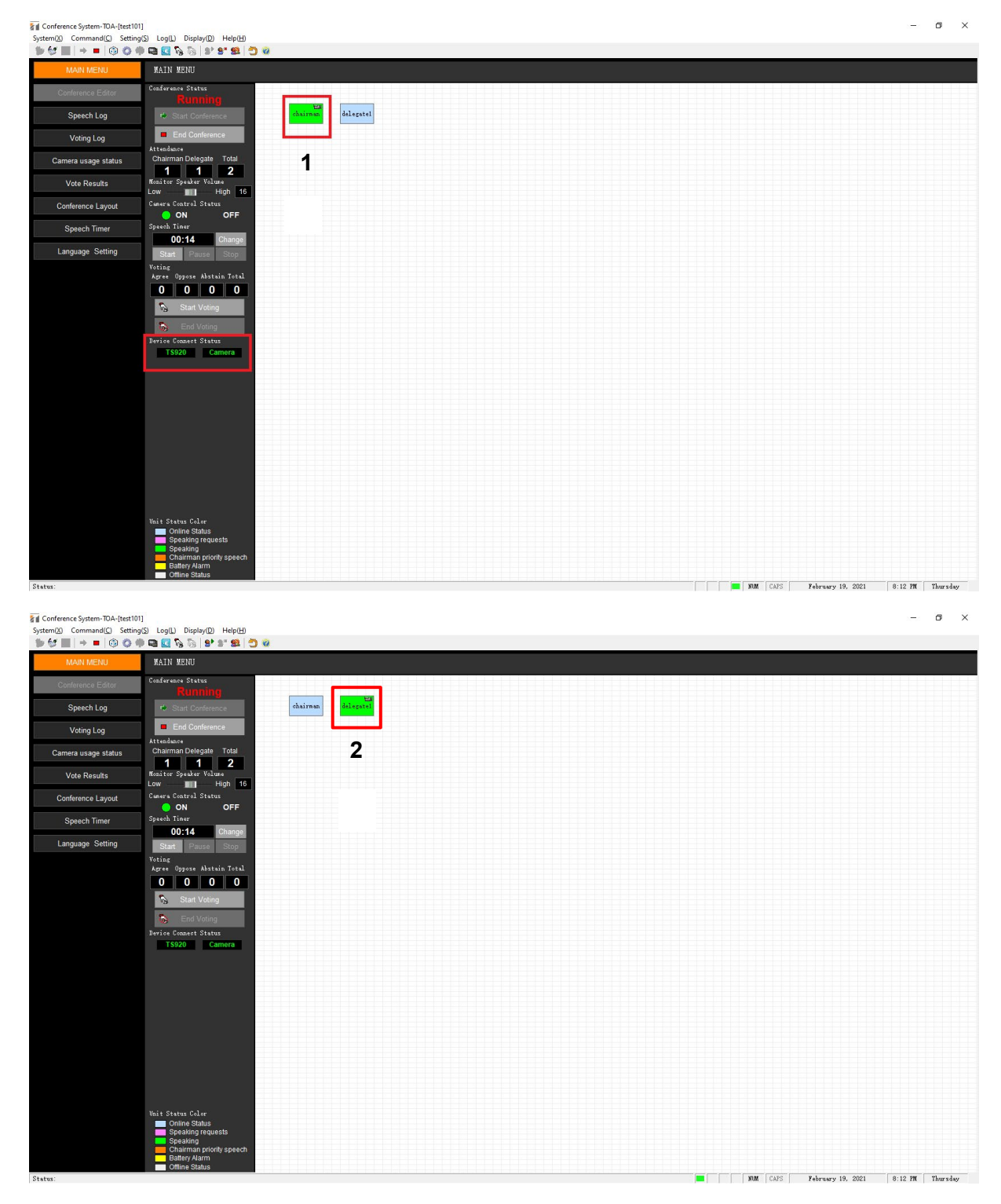

**TOA Canada Corporation WWW.toacanada.com**